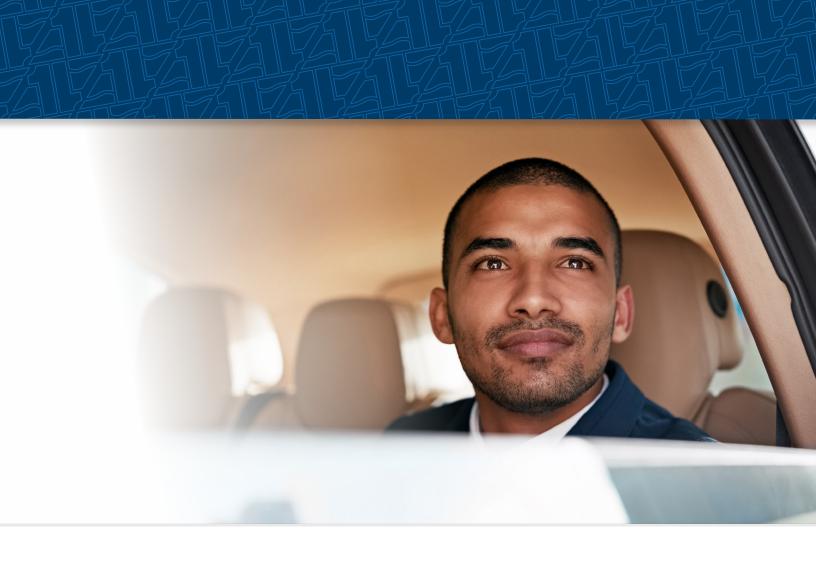

# eZBusiness Card Management

**Administrator User Guide** 

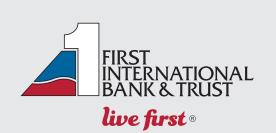

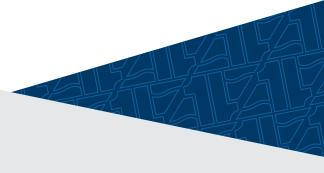

# **TABLE OF CONTENTS**

| Getting Started in eZBusiness                 |     |
|-----------------------------------------------|-----|
| Username and Temporary Password               | 2   |
| Setting up your password and security account | 2   |
| Login Authentication                          | 3   |
| Out of Band Authentication                    |     |
|                                               |     |
| General eZBusiness Navigation                 |     |
| Home Page Overview                            |     |
| Accessing Pages Within eZBusiness             | 4   |
| Account Management                            | 4   |
| Cardholder Account Search                     | . 4 |
| Downloading Lists                             |     |
| Cardholder Profile                            |     |
| View Statements                               |     |
| View Payment Activity                         |     |
| View Associated Accounts                      |     |
| View Online Request Activity                  |     |
| Cardholder User Enrollment Details            |     |
| Enrolling a Cardholder in MyCardStatement     |     |
| Locking a User and/or Account                 |     |
| Unlocking a User and/or Account               |     |
| Resetting a Password                          |     |
| Deleting a Cardholder from MyCardStatement    |     |
| Locking/Unlocking a User's Security Account   |     |
| Deleting a User's Security Account            |     |
|                                               |     |
| Company Management                            |     |
| Company Search Actions                        |     |
| Adding a Payment Account                      |     |
| Making a Payment                              |     |
| Account List Actions                          |     |
| View Statements                               |     |
| Download/Export Transactions                  |     |
| Online Requests                               | 16  |
| eZBusiness Tutorial Link                      | 17  |

## **Getting Started in eZBusiness**

## **Username and Temporary Password**

You will receive two emails from noreply@eZBusinesscardmanagement.com. Each of the emails will contain either your Username or Temporary Password.

## Setting up your password and security account

To log into eZBusiness Card Management, perform the following steps:

1. Go to www.FIBT.com and select eZBusiness from the Secure Account Sign In box, then select Go.

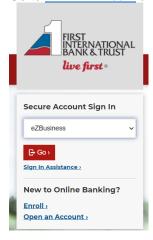

2. From the eZBusiness landing page, enter your Username.

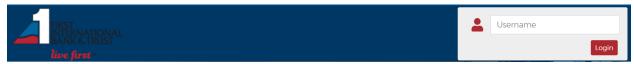

 As you begin typing your Username, the Password field displays. Enter your temporary Password and click Login.

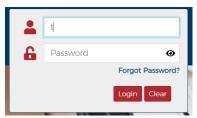

- 4. Once you enter your **Username** and **Password**, the **Change Password** window will be displayed. Enter your **Current Password**, **New Password** and click **Submit**.
- 5. Next, you will be prompted to set up your security questions.

## **Login Authentication**

Each time you log into eZBusiness, login authentication is performed. If the system detects a difference, you will be challenged using Out of Band Authentication.

Out of Band Authentication is a form of authentication that sends a one-time security code to the user by way of a phone call, text or email. Out of band authentication is required when the user fails login authentication.

## **General eZBusiness Navigation**

#### **IMPORTANT!**

→ Depending on your security rights, you may or may not see all the options shown in this guide.

## **Home Page Overview**

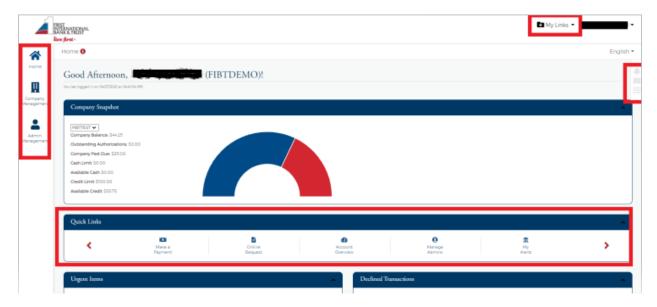

The table below describes the elements of the **Home** page:

| Element                      | Description                                                                                                    |
|------------------------------|----------------------------------------------------------------------------------------------------|
| Side Navigation Bar          | Link to the modules within eZBusiness that you have access to.                                                                                |
| Links                        | There are two quick link options on the home page:  A drop-down list at the top of the page  A Quick Links section in the middle of the page. |
| Company Snap Shot            | Provides a snapshot of company's financial status.                                                                                            |
| Urgent Items                 | Provides information related to items that require immediate attention                                                                        |
| <b>Declined Transactions</b> | Provides information related to Declined Transactions related to the company.                                                                 |
| Company Activity             | Provides a snapshot of company activities.                                                                                                    |

| Element                        | Description                                                                                                   |
|--------------------------------|----------------------------------------------------------------------------------------------------|
| Alerts / Important Information | The <b>Alert</b> icon on the right side of the home page displays important information that requires action. |
| Messages                       | The <b>Message</b> icon on the right side of the home page displays if you have any unread Messages.          |
| To-Do List                     | Provides the user with the ability to create a list of tasks to be completed.                                 |

## **Accessing Pages Within eZBusiness**

The left-hand side menu is used to navigate to various functionalities within the site. The icons that you see in the menu are based on your security rights. Click on an icon and a list of sub-menu icons display allowing you to navigate to pages to perform different functions.

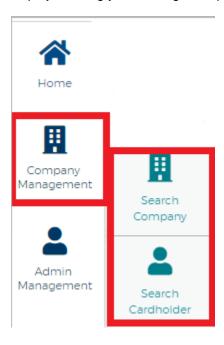

# **Account Management**

#### **Cardholder Account Search**

To search for a cardholder in **Account Management**, perform the following steps:

1. Click the Account Management icon and then the Search Cardholder icon.

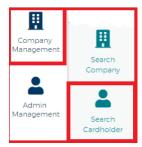

The Search Cardholder page is displayed. Enter one or any combination of search options and click Search.

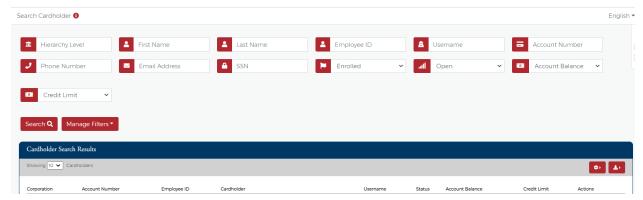

**Note:** All accounts that you have access to will be displayed in the **Cardholder Search Results** before you enter the search criteria. Search criteria only needs to be entered if you want to filter down the list.

3. The Cardholder Search Results section is displayed.

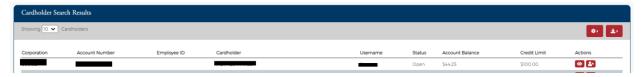

The table below describes the search elements available on the Search Cardholder page.

| Element                | Description                                                                                             |
|------------------------|----------------------------------------------------------------------------------------------------|
| Hierarchy              | Hierarchy level                                                                                         |
| First Name             | Cardholder's first name.                                                                                |
| Last Name              | Cardholder's last name.                                                                                 |
| User Name              | Cardholder account user-defined name                                                                    |
| Account Number         | When searching by account number, you must enter the full 16-digit or last 4 of the credit card number. |
| Phone Number           | Cardholder's phone number                                                                               |
| Social Security Number | Cardholder's Social Security number.                                                                    |
| Email Address          | Cardholder's Email address on file in MyCardStatement                                                   |

The below table describes the icons available in the Cardholder Search Results section:

| lcon       | Description                  |
|------------|------------------------------|
| <b>≗</b> × | Emulate the cardholder       |
| <b>(0)</b> | View Cardholder Details page |
| *          | Download                     |

# **Downloading Lists**

Some lists within eZBusiness can be downloaded. You can download the search results to the following formats:

- Excel/Spreadsheet (.csv) format
- Excel
- Text (tab spacing) format

To download search results, perform the following steps:

1. Click the Export icon.

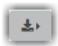

2. The export options will be displayed. Click the format option that you want and save the file to a specified location on your computer.

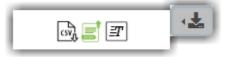

#### **Cardholder Profile**

You can view the cardholder's contact information in the **Cardholder Profile** section. There are also links to:

- View Payment Activity
- View Association Accounts
- View Statements
- View Online Request Activity

#### **Cardholder User Enrollment Details**

The **User Enrollment Details** section displays the User Enrollment Status in MyCardStatement, User Account Status, and User Profile Status when the **Cardholder Details** page displays.

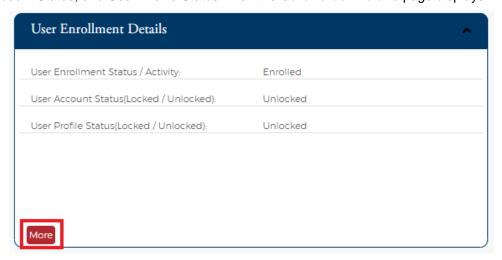

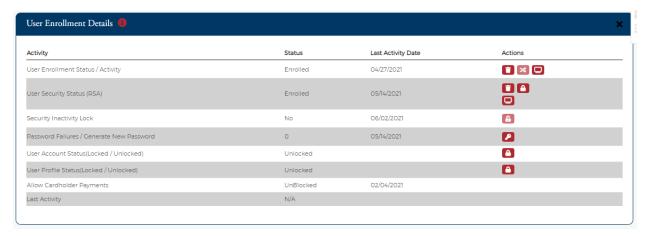

The below table describes the elements of the User Enrollment Details Section:

| Element                                     | Description                                                                                                    |
|---------------------------------------------|----------------------------------------------------------------------------------------------------|
| User Enrollment Status / User Activity      | Status of the user's enrollment in MyCardStatement. Allows you to delete the user link and enroll the cardholder.                                                               |
| Failed Enrollment Attempt                   | Displays the number of failed enrollment attempts and allows you to reset, if needed.                                                                                           |
| User Security Status (RSA)                  | Displays the status of the user's security account and allows you to delete the user's security account, lock/unlock the security account and view the user's security history. |
| User Account Status (Locked / Unlocked)     | Displays the status of the user's account and allows you to lock and unlock the account.                                                                                        |
| User Profile Status (Locked / Unlocked)     | Displays the user's status and allows you to lock and unlock the account.                                                                                                    |
| Security Inactivity Status                  | Displays the user's inactivity status and allows you lock and unlock the user's account and view activity.                                                                      |
| Password Failure / Generate<br>New Password | Displays the number of password failures                                                                                                    |
| User Enrollment Status (Only ID)            | Shows if the cardholder is enrolled in Only ID. You will only see this option if you are enrolled in Only ID.                                                                   |
| User Lock Status (Only ID)                  | Displays the status of the user's Only ID log in account. You will only see this option if you are enrolled in Only ID.                                                         |

From the expanded **User Enrollment Details** section, you can perform additional actions by clicking on the icons:

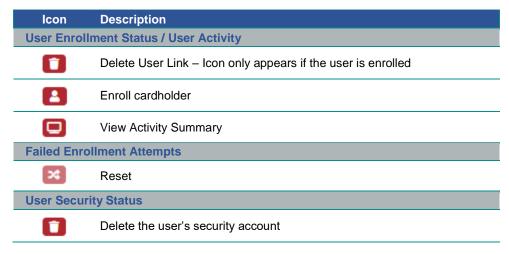

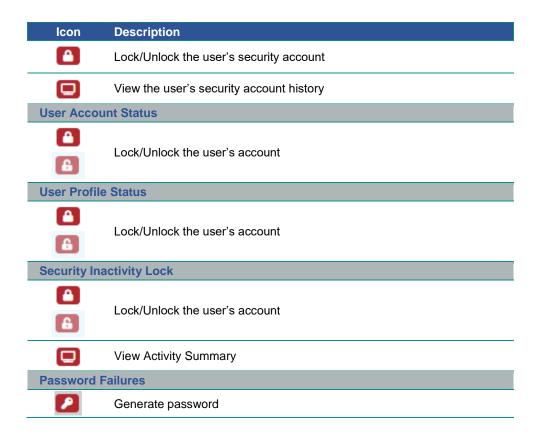

## **Enrolling a Cardholder in MyCardStatement**

To enroll a cardholder in MyCardStatement, perform the following steps:

- From the Cardholder Details page, click the More button in the User Enrollment Details section to display additional enrollment details.
- 2. Click on the Enroll icon in the User Enrollment Status row.

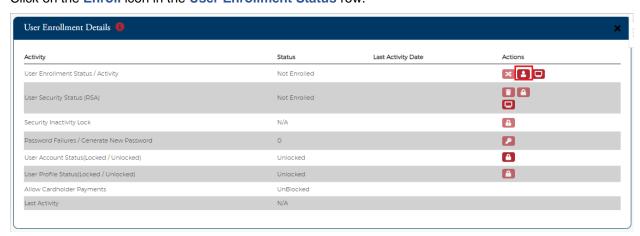

3. The Enroll User screen is displayed. Complete all the fields and click Confirm.

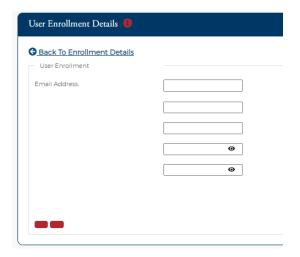

## **Locking a User and/or Account**

To lock a user's account, perform the following steps:

- 1. From the **Cardholder Details** page, click the **More** button in the **User Enrollment Details** section to display additional enrollment details.
- 2. Click on the Lock icon in the User Account Status row.

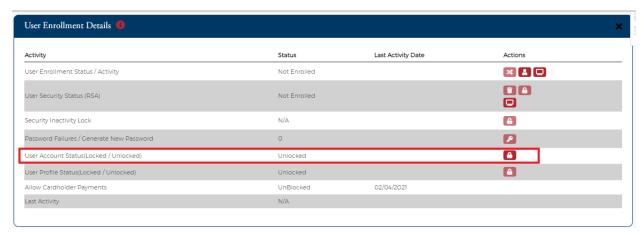

3. When you click on the **Lock** icon to lock a user, a box displays to enter the **Reason** that you are locking the account. Select the reason from the drop-down list and click the **checkmark**.

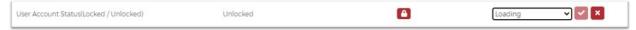

4. A message will display stating the account has been locked.

## **Unlocking a User and/or Account**

A user can get locked out by an administrator using the steps above or by failing to enter their password correctly after three attempts. You can unlock a user or an account from the **Account Details** page.

To unlock an account, perform the following steps:

1. From the **Cardholder Details** page, click the **More** button in the **User Enrollment Details** section to display additional enrollment details.

- 2. Click on the Unlock icon in the User Account Status row.
- 3. A message will display stating the account has been unlocked.

## **Resetting a Password**

If the cardholder requires a new password, a temporary password can be automatically generated and sent to the cardholder's email address.

To generate a new password, perform the following steps:

- From the Cardholder Details page, click the More button in the User Enrollment Details section to display additional enrollment details.
- 2. Click on the Generate Password icon in the Password Failure row.

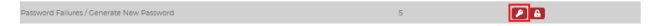

3. A message will appear stating a new password was generated.

## **Deleting a Cardholder from MyCardStatement**

You can delete a cardholder from the MyCardStatement using the **Account Details** page. Please note that this does not delete the cardholder from the mainframe system. If the cardholder wants to access the system after they have been deleted, they would be required to enroll again or be enrolled using the manual enrollment process outlined below.

To delete an account from MyCardStatement, perform the following steps:

- From the Cardholder Details page, click the More button in the User Enrollment Details section to display additional enrollment details.
- 2. Click on the **Delete** icon in the **User Enrollment Status** row.

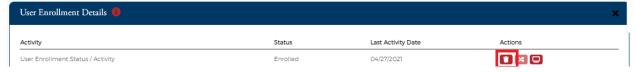

## Locking/Unlocking a User's Security Account

A cardholder can get locked out of their Security Account due to failing to answer security questions correctly. Once logged in, you may lock or unlock a cardholder in their Security Account through the **Account Details** page.

To lock or unlock a **User's Security Account**, perform the following steps:

- From the Cardholder Details page, click the More button in the User Enrollment Details section to display additional enrollment details.
- 2. Click on the **Lock** or **Unlock** icon in the **User Security Account Status** row. A message will display stating the account was successfully locked/unlocked.

The below table describes the icons available for User Security Account Status:

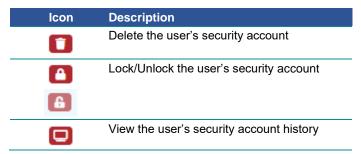

## **Deleting a User's Security Account**

If the Cardholder has forgotten all their security questions, they can be deleted from their Security Account. This allows them to log in again and create a new Security Account profile. Once logged in, customer service representatives may delete the Security Account.

To delete a User's Security Account, perform the following steps:

- 1. From the **Cardholder Details** page, click the **More** button in the **User Enrollment Details** section to display additional enrollment details.
- 2. Click on the Delete icon in the User Security Account Status row.

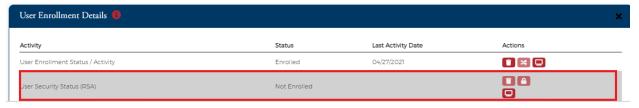

3. A message will be displayed asking if you are sure you want to delete RSA Enrollment for the user.

**Note:** The cardholder is asked to set up a Security Account the next time they log into MyCardStatement after this step.

# **Company Management**

## **Company Search Actions**

The below table describes the icons available in the **Company Search** section:

| Icon | Description                                          |
|------|------------------------------------------------------|
| •    | Configure – online account actions                   |
| #    | Hierarchy - the accounts associated with your access |
| ¥    | Online Requests – self admin requests                |
| (8)  | Account List – list of all cards under account       |

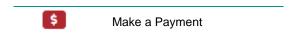

## **Adding a Payment Account**

To add a payment account in **Company Management**, perform the following steps:

1. Click the Company Management icon and then the Search Company icon.

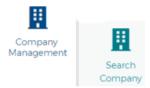

2. The **Company list** is displayed. Select the payments icon on the line of the company you want to pay.

#### Actions

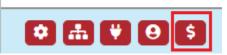

3. Select the Add New icon.

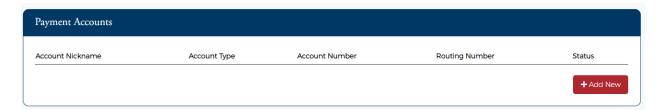

4. Complete the required payment fields and select the Save icon.

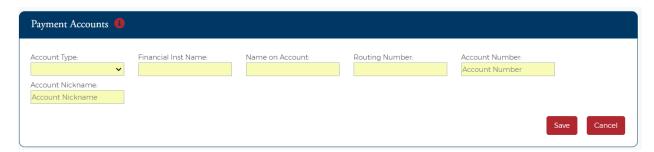

## **Making a Payment (multiple options)**

To make a payment in **Company Management**, perform the following steps:

1. Click the Company Management icon and then the Search Company icon.

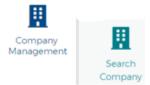

2. The **Company list** is displayed. Select the payments icon on the line of the company you want to pay.

#### Actions

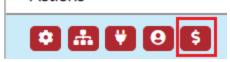

3. To make a payment select an account to add to the payment cart and then select the **Make**Payments icon. The box will change from red to blue once it's in the payment cart.

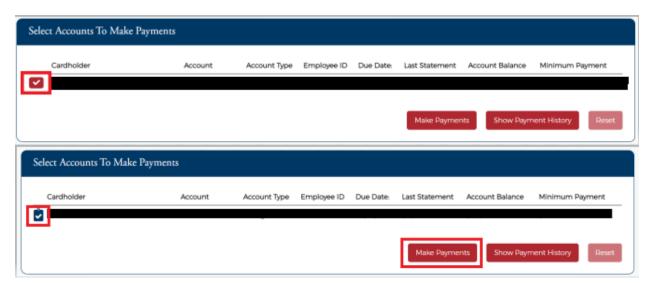

4. The **Make Payments** page is displayed. Complete the required payment fields and select the **Pay** icon.

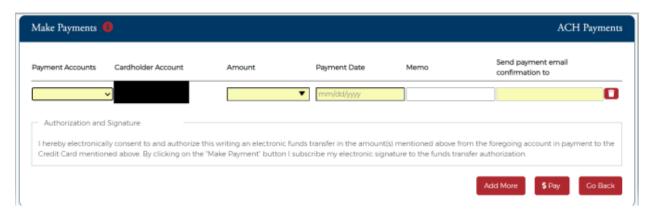

To make a payment from the **Home Page**, perform the following steps:

1. Click the Make a Payment icon and then select the account you wish to make a payment to.

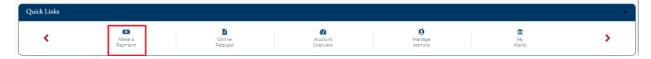

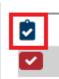

For accounts set up on individual bill, this is a great option to make payments to multiple cards at once.

2. Continue with the payment steps shown above.

To make a payment in **Company Management**, perform the following steps:

- 1. Click the Company Management icon and then the Search Company icon.
- 2. Select the Payment icon on the top menu bar.

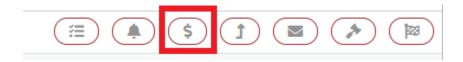

3. Continue with the payment steps shown above.

#### **Account List Actions**

The below table describes the icons available in the **Account List** section:

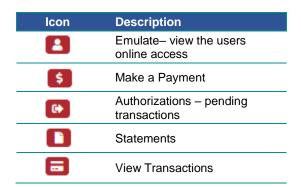

#### **View Statements**

To view statements in **Company Management**, perform the following steps:

1. Click the Account List icon and then the Statements icon.

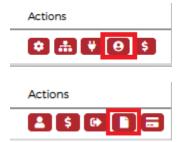

2. Under the Statement Details select the statement period that you would like to see.

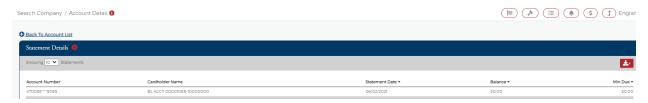

3. Under the Statement and Payment Information, Click the **View Images** icon next to the statement date.

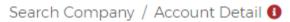

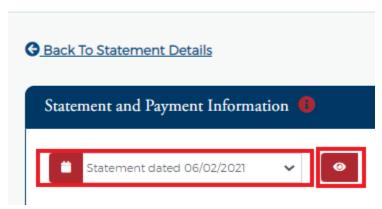

4. Click the **Statement** hyperlink to download statement.

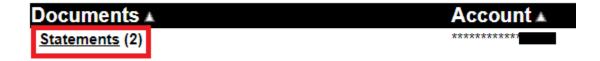

# **Download/Export Transactions**

To view statements in **Company Management**, perform the following steps:

1. Click the Account List icon and then the Transaction Details icon.

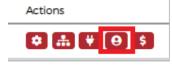

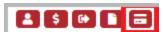

Under the Statement and Payment Information select the statement period that you would like to view.

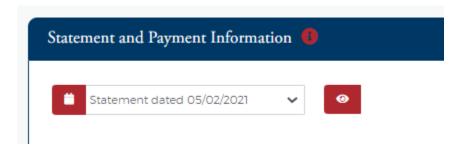

3. Under the Transaction Details, Click the Download Transactions icon.

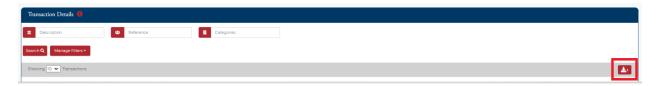

4. Under the **Download Transactions** icon, select the download option to download or export statement details.

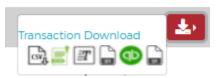

## **Online Requests**

Online requests gives you the opportunity to self-manage your company's cards.

1. Click the Online Requests icon on the Home Page.

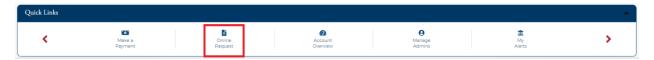

2. Select the icon of the task that you would like to complete and follow the next steps provided for each task.

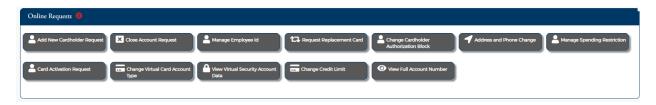

# **eZBusiness Tutorial**

For more detailed information on the functionality in eZBusiness please access the eZBusiness Tutorial using the link below:

eZBusiness Tutorial